# **Comment créer un fichier userChrome.css ?**

4–5 minutes

Il est possible de modifier l'apparence de Firefox à l'aide de la puissante fonctionnalité userChrome.css.

userChrome.css contient des règles de style pour modifier l'interface utilisateur de Firefox.

Qu'est-ce que userChrome.css et que peut-il faire ?

Les règles de userChrome.css sont appliquées à l'interface utilisateur et peuvent remplacer presque toutes les règles de style intégrées.

Ces règles de style permettent de modifier les polices et les couleurs, de masquer les éléments inutiles, d'ajuster l'espacement et d'apporter d'autres modifications à l'apparence de Firefox.

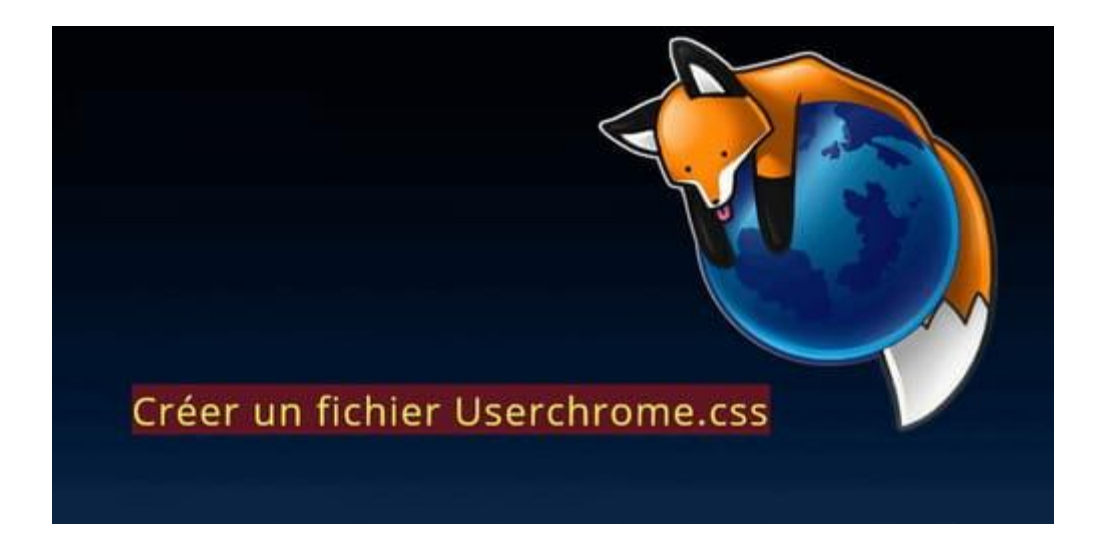

- [Activer la prise en charge de userChrome.css dans Firefox](about:reader?url=https%3A%2F%2Fforums.commentcamarche.net%2Fforum%2Faffich-37587153-comment-creer-un-fichier-userchrome-css%3F0jYowjNpiBFwusLvB4NEquhFSr6SqBGC4T0K6xu969w#activer-la-prise-en-charge-de-userchrome-css-dans-firefox)
- [Créer le dossier Chrome](about:reader?url=https%3A%2F%2Fforums.commentcamarche.net%2Fforum%2Faffich-37587153-comment-creer-un-fichier-userchrome-css%3F0jYowjNpiBFwusLvB4NEquhFSr6SqBGC4T0K6xu969w#creer-le-dossier-chrome)
- [Créer le fichier userChrome.css avec le bloc-notes](about:reader?url=https%3A%2F%2Fforums.commentcamarche.net%2Fforum%2Faffich-37587153-comment-creer-un-fichier-userchrome-css%3F0jYowjNpiBFwusLvB4NEquhFSr6SqBGC4T0K6xu969w#creer-le-fichier-userchrome-css-avec-le-bloc-notes)
- [Ajouter le fichier ''](about:reader?url=https%3A%2F%2Fforums.commentcamarche.net%2Fforum%2Faffich-37587153-comment-creer-un-fichier-userchrome-css%3F0jYowjNpiBFwusLvB4NEquhFSr6SqBGC4T0K6xu969w#ajouter-le-fichier-bold-userchrome-css-bold-dans-le-dossier-bold-chrome-bold)**userChrome.css**'' dans le dossier '**'chrome**''
- [Ouvrir le fichier userChrome.css](about:reader?url=https%3A%2F%2Fforums.commentcamarche.net%2Fforum%2Faffich-37587153-comment-creer-un-fichier-userchrome-css%3F0jYowjNpiBFwusLvB4NEquhFSr6SqBGC4T0K6xu969w#ouvrir-le-fichier-userchrome-css)
- [Exemple code pour réduire l'espacement des Marque pages](about:reader?url=https%3A%2F%2Fforums.commentcamarche.net%2Fforum%2Faffich-37587153-comment-creer-un-fichier-userchrome-css%3F0jYowjNpiBFwusLvB4NEquhFSr6SqBGC4T0K6xu969w#exemple-code-pour-reduire-l-espacement-des-marque-pages)

### **Activer la prise en charge de userChrome.css dans Firefox**

Effacer tout dans la barre d'adresse URL ou ouvrir un nouvel onglet. Faire un copier/coller --► **about:config** 

Cliquer sur --►**Accepter le risque et poursuivre** Dans la case ''**Rechercher un nom de préférenc**e'' faire un copier/coller de cette ligne :

#### **toolkit.legacyUserProfileCustomizations.stylesheets**

Faire un double-clic sur **false** afin de passer la valeur à **true**

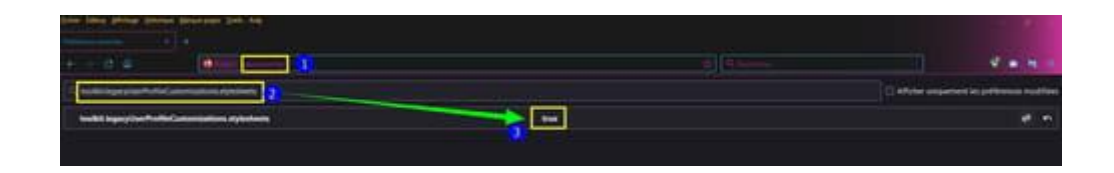

Fermer Firefox.

Relancer Firefox afin de prendre en compte la modification dans l'éditeur de configuration.

Faire cette vérification à chaque nouvelle mise a jour de Firefox.

### **Créer le dossier Chrome**

Tout d'abord afficher la Barre de menus [**Fichier/Édition/Affichage/Historique/Marquepages/Outils/Aide**]

Pour cela faire un clic droit dans le haut de la page Firefox et cliquer sur **Barre de menus**.

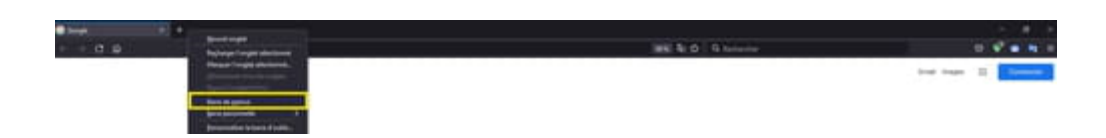

Cliquer sur --► **Aide** --►**Plus d'informations de dépannage**

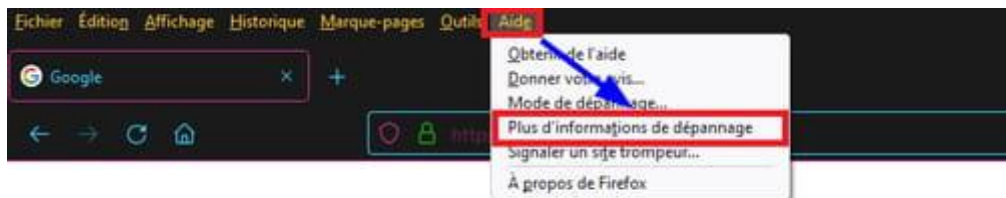

Face à la rubrique Dossier de profil cliquer sur --► **Ouvrir le dossier correspondant**

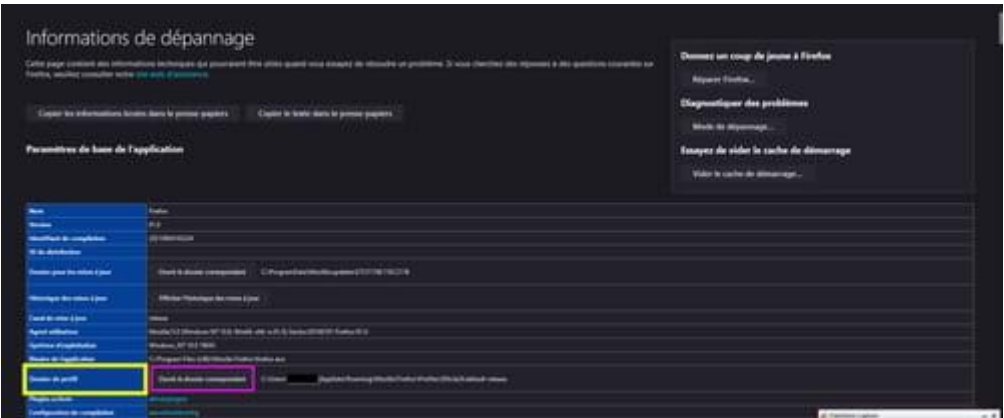

Cliquer droit dans une partie vierge (à droite) puis ==►**Nouveau dossier**

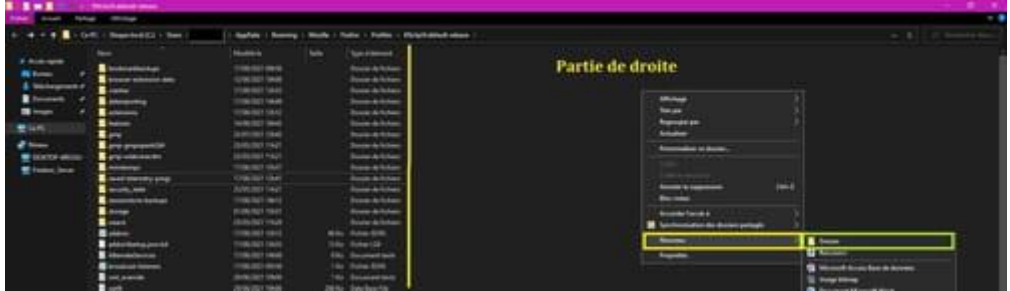

#### Nommer le --► **chrome** En minuscule.

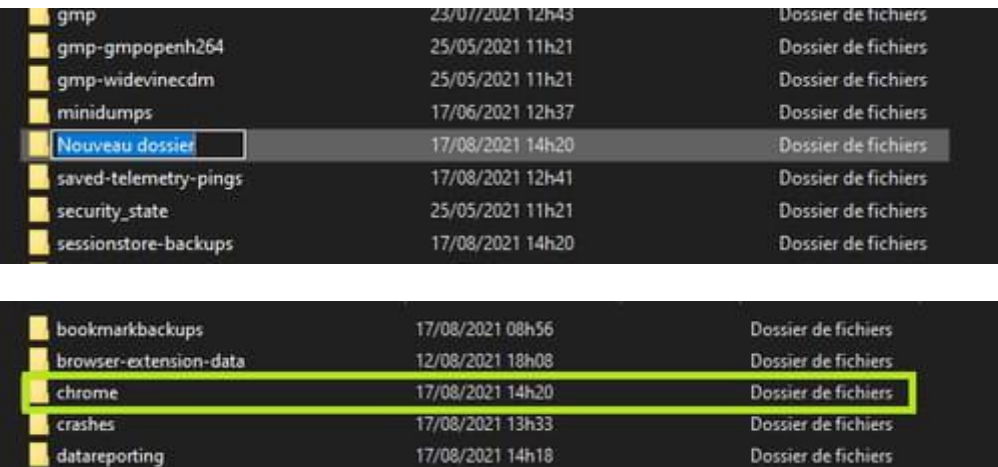

# **Créer le fichier userChrome.css avec le bloc-notes**

Ouvrir le bloc-notes (à taper dans le champ de recherche avec Windows 10)

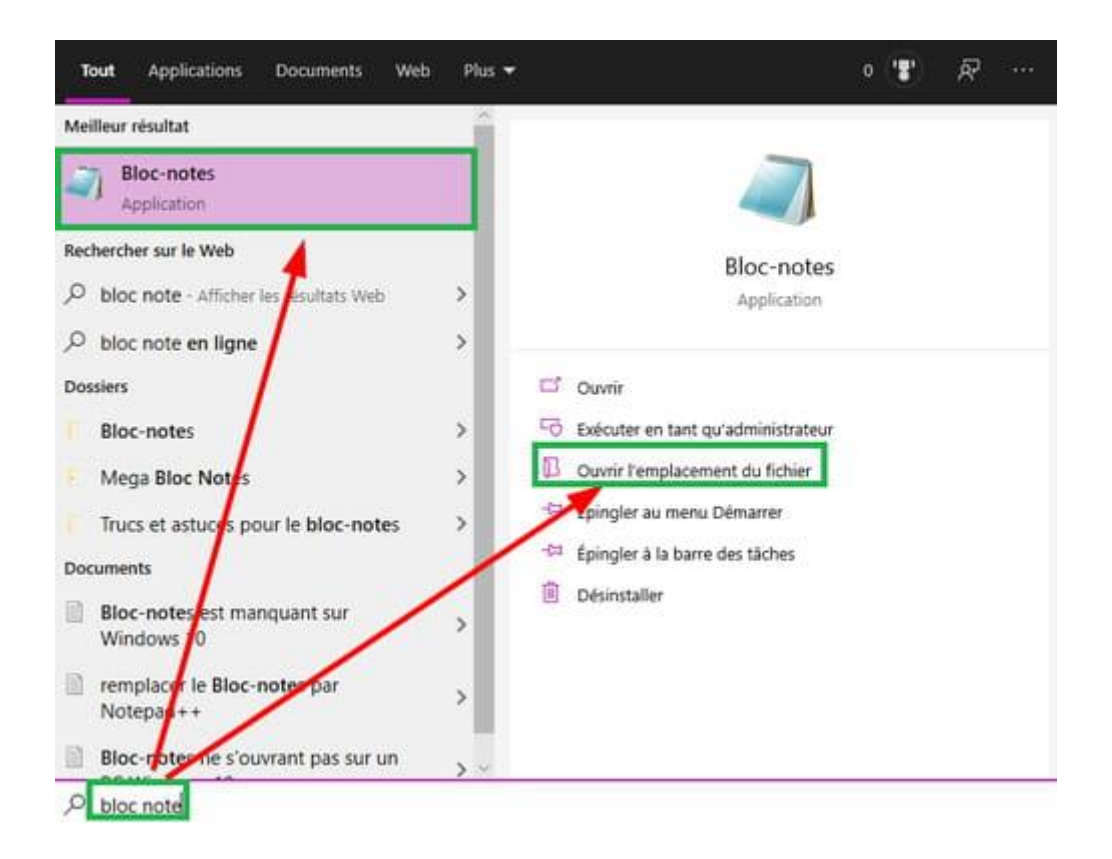

Une fois le bloc-notes ouvert cliquer sur --►**Fichier** Puis cliquer sur --► **Enregistrer sous**

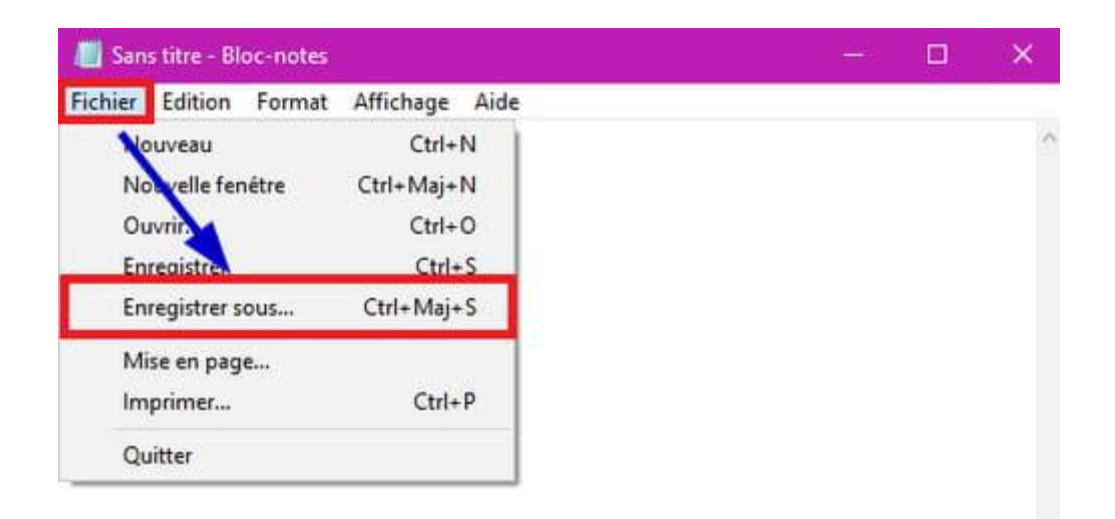

#### Sélectionner --► **Bureau**

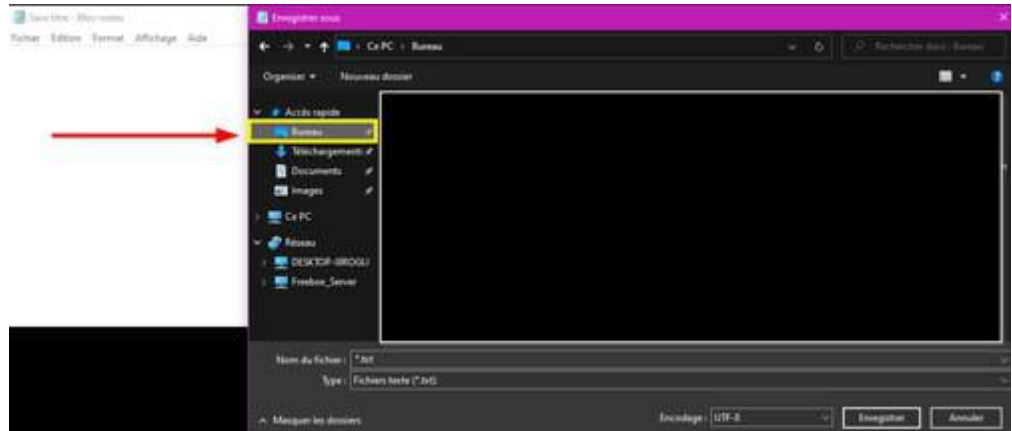

Face à nom du fichier : effacer --►**\*.txt**

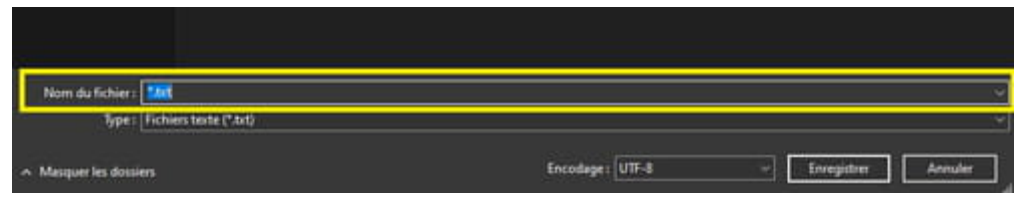

#### À la place faire un copier/coller --► **userChrome.css** Cliquer sur --►**Enregistrer**

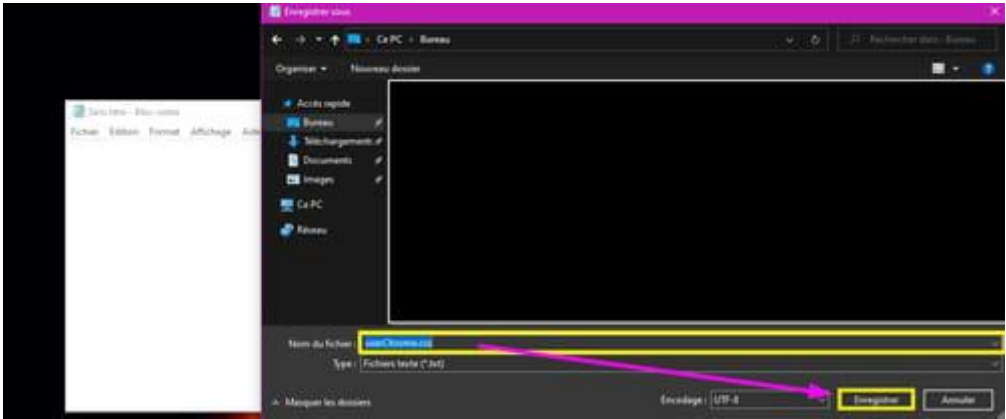

Fermer la croix du bloc-notes située en haut à droite. Le fichier **userChrome.css** est créé.

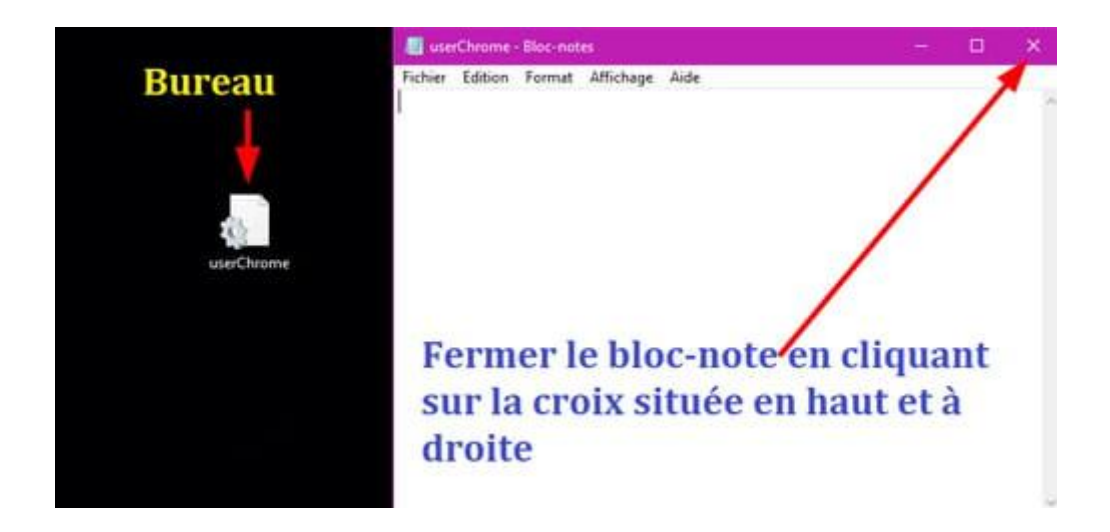

#### **Info** :

Attention parfois le mot **userChrome.css** peut être décalé,c'est-à-dire de voir un espace au début de la case.

Supprimer l'espace avec la touche arrière du clavier. Exemple de décalage :

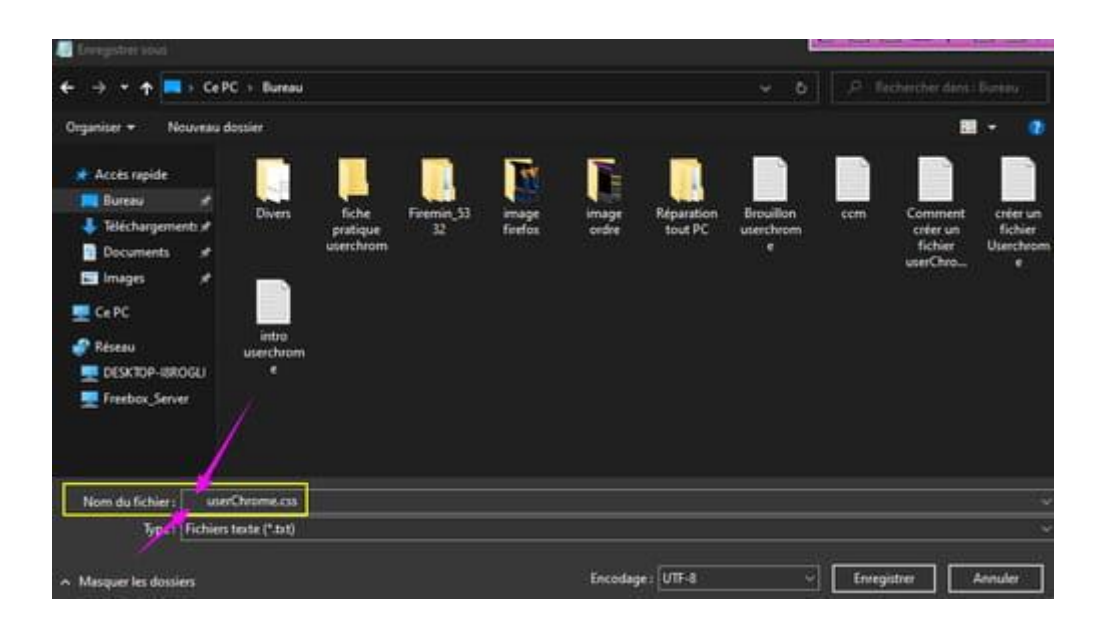

### **Ajouter le fichier ''userChrome.css'' dans le dossier ''chrome''**

Ouvrir Firefox et le réduire.

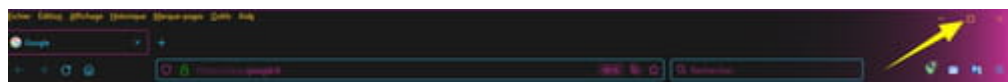

#### Cliquer sur--► **Aide** --►**Plus d'informations de dépannage**

Face à la rubrique Dossier de profil cliquer sur --► **Ouvrir le dossier correspondant** Ouvrir le dossier ''**chrome**''.

Déplacer le fichier **userChrome.css** dans le dossier ''**Chrome**''

Pour cela maintenir le clic gauche sur le fichier userChrome.css et le déplacer sans relâcher dans le dossier ''**chrome**''.

Relâcher à présent le clic gauche.

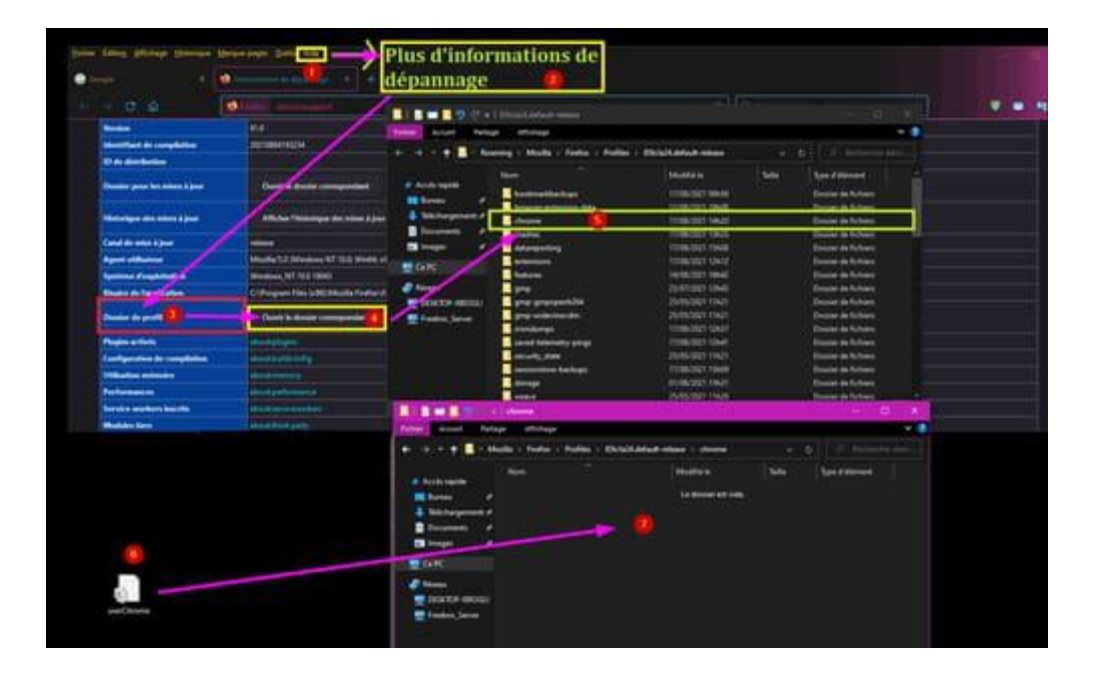

Le résultat final :

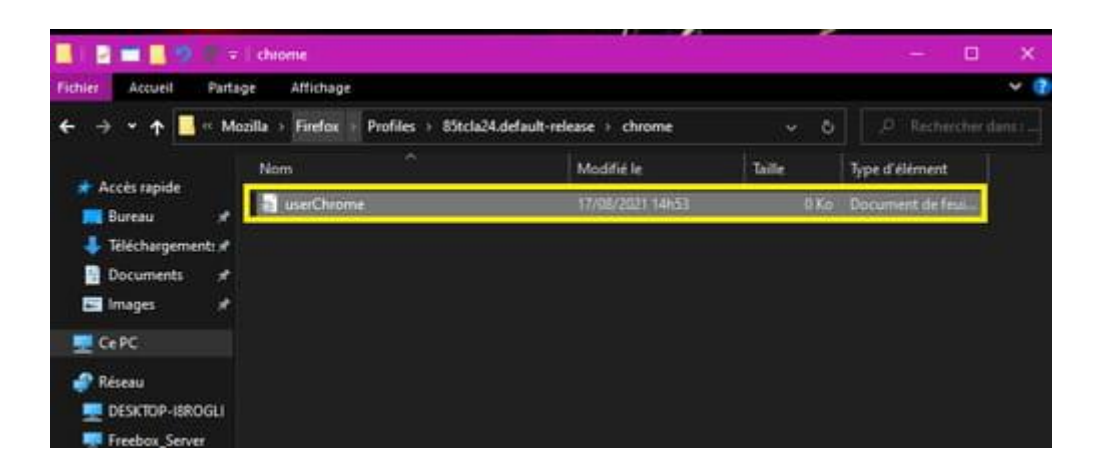

## **Ouvrir le fichier userChrome.css**

Le fichier **userChrome.css** s'ouvre par défaut avec le bloc-note. Si ce n'est pas le cas faire un clic droit sur le fichier **userChrome.css** puis **Ouvrir avec --►Bloc-notes**

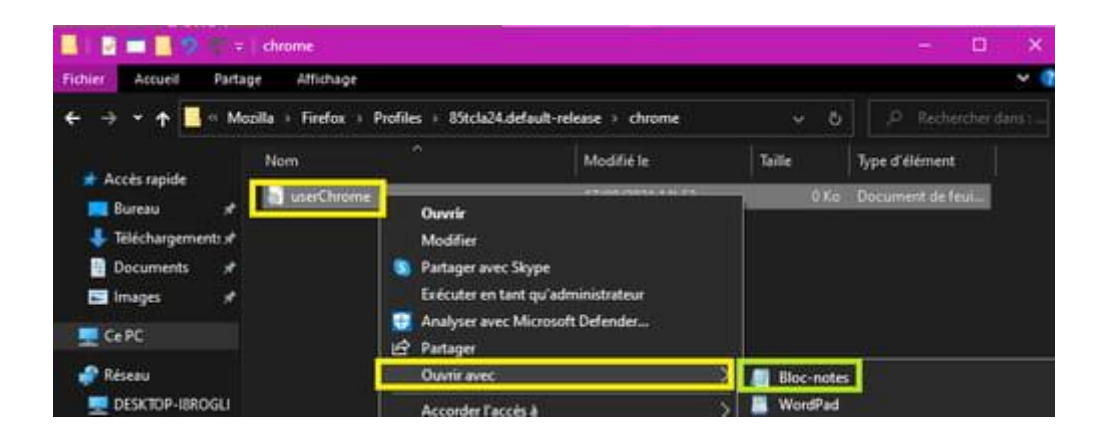

# **Exemple code pour réduire l'espacement des Marque pages**

Dans le fichier userChrome.css copier/coller les lignes ci-dessous :

```
/*** Tighten up drop-down/context/popup menu spacing ***/
menupopup > menuitem, menupopup > menu {
   padding-block: 2px !important;
}
:root {
  --arrowpanel-menuitem-padding: 2px 2px !important;
}
```
**En image** :

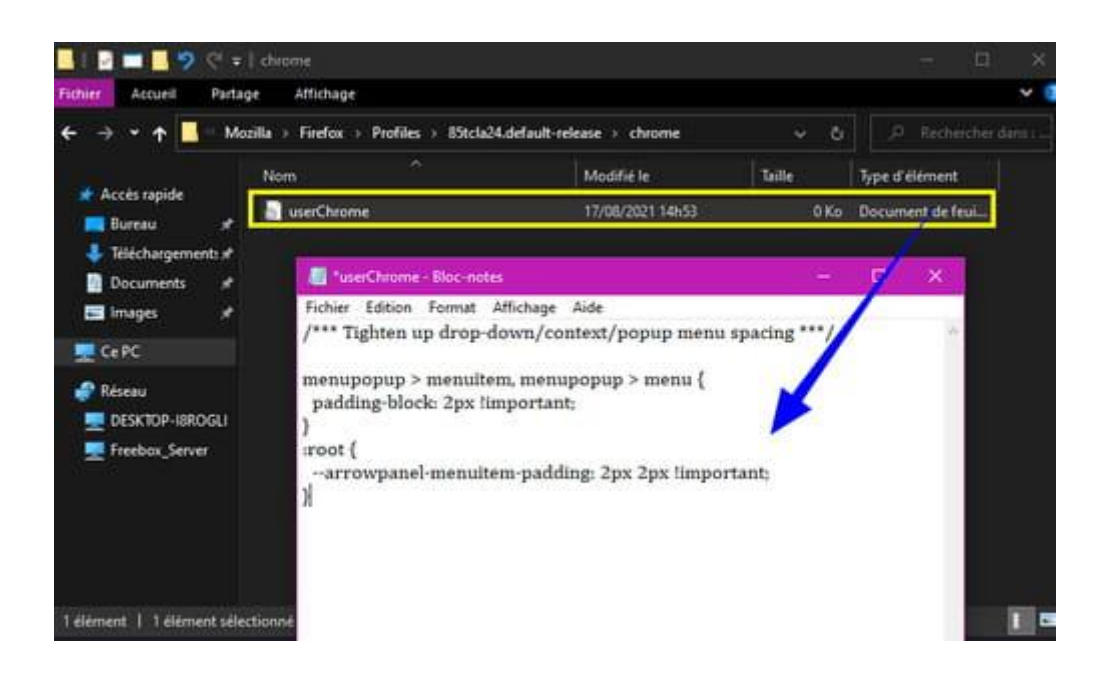

Fermer le bloc-notes et cliquer sur --►**Enregistrer**

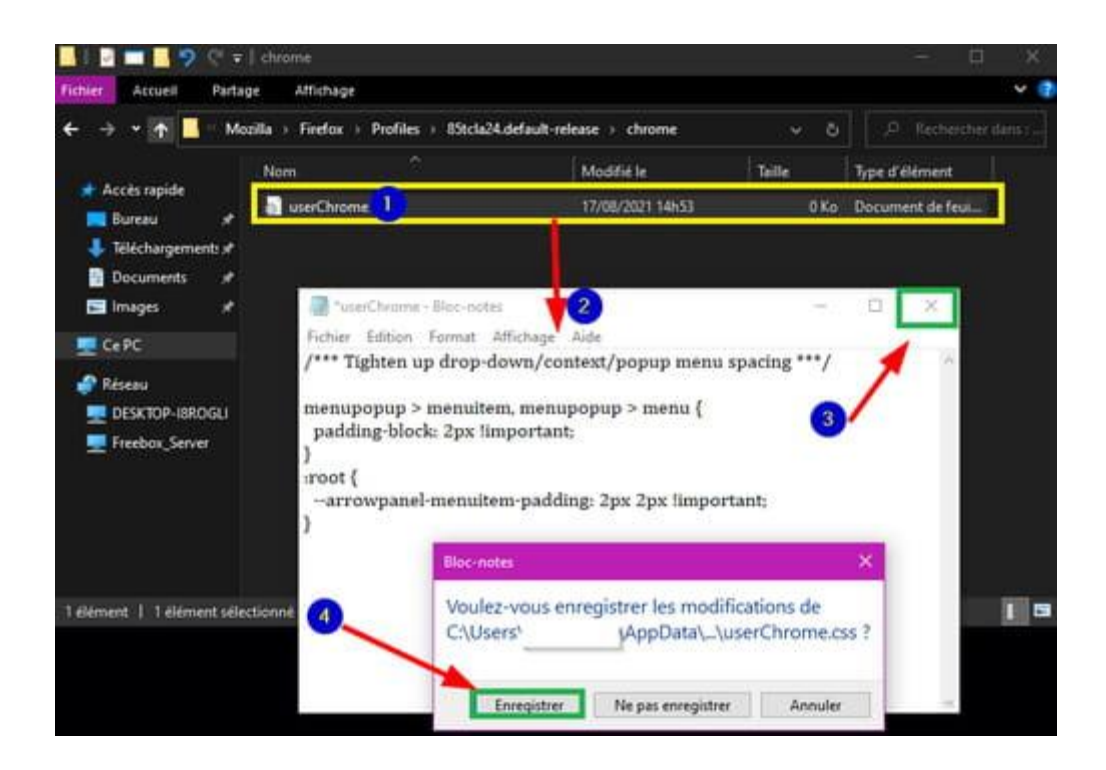

Ferme le dossier ''**Chrome**''

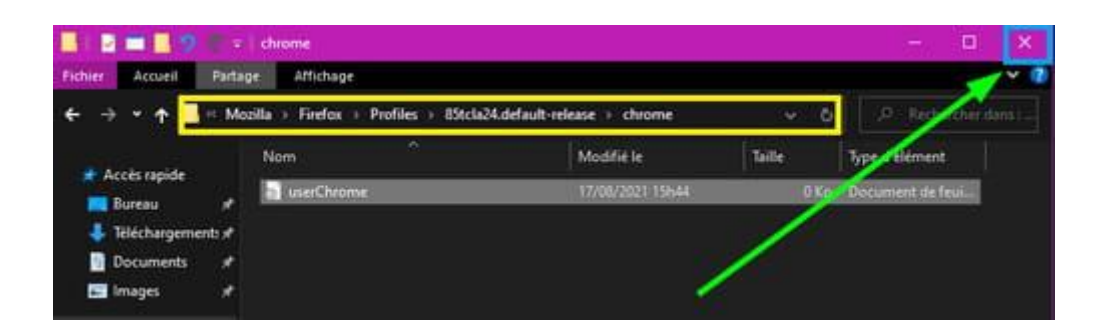

Fermer Firefox pour enregistrer les modifications. Relancer Firefox.

pistouri